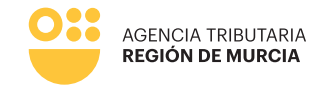

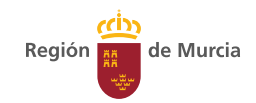

# **9382 Formulario del procedimiento**

### **Alta y gestión en el censo de colaboradores sociales en la ATRM**

**Manual de uso** Noviembre 2023

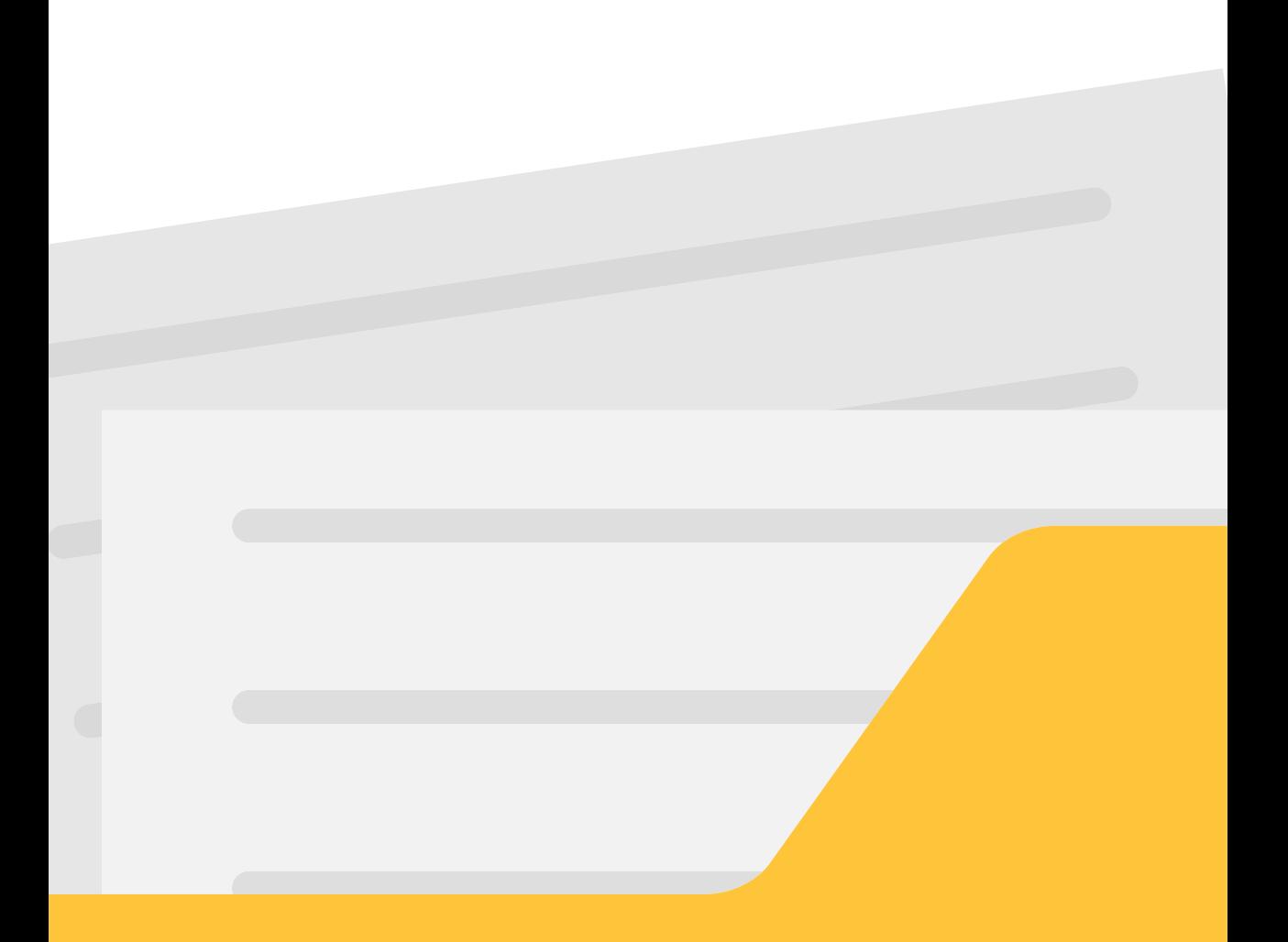

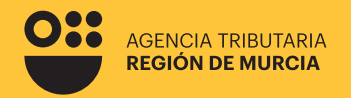

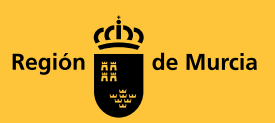

### **Formulario del procedimiento**

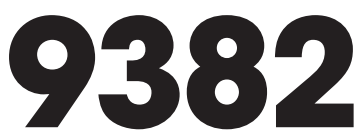

**Alta y gestión en el censo de colaboradores sociales en la ATRM**

Noviembre 2023

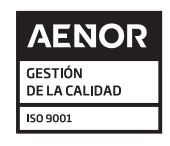

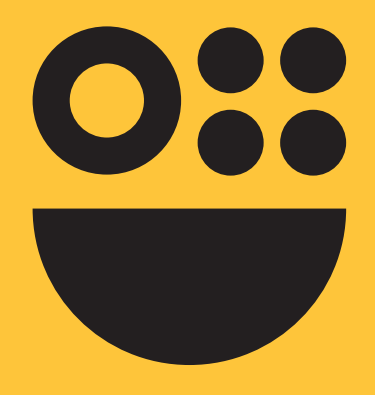

# **Contenidos**

## **Cuestiones previas**

# **Información general**

## **Pasos a seguir**

Acceso a formulario Autenticación del usuario Opciones de acceso

# **Usuario Colaborador**

Adhesión Modificación de datos del colaborador o baja del colaborador

# **Usuario Entidad (Colegio o Asociación)**

Opción: Alta colegiados Opción: Consulta colegiados Opción: Baja colegiados

# **Presentación**

# **Cuestiones previas**

### **¿Qué es la colaboración social en el ámbito de aplicación de los tributos?**

La colaboración social puede definirse como un mecanismo previsto en la Ley General Tributaria a través del cual diversas entidades (véase la pregunta "¿Quién puede suscribir convenios de

colaboración?) colaboran con la Administración Tributaria para la efectiva aplicación de los tributos mediante la firma de acuerdos o convenios de colaboración.

### **¿Cuál es la finalidad de la colaboración social para los profesionales?**

La finalidad última es facilitar el efectivo cumplimiento de las obligaciones tributarias y mejorar la gestión de los tributos. Para ello, la Agencia Tributaria Región de Murcia autoriza a los profesionales pertenecientes a las asociaciones y/o colegios profesionales que hayan suscrito convenio de colaboración, para que puedan efectuar la presentación telemática, en representación de terceras personas, de las declaraciones, comunicaciones y otros documentos tributarios establecidos en la normativa vigente.

## **¿Quién puede suscribir convenios de colaboración?**

La colaboración social podrá instrumentarse a través de acuerdos de la Administración Tributaria con:

- **• Administraciones Públicas**
- **• Entidades que tengan la condición de colaboradoras en la gestión recaudatoria.**
- **• Instituciones y organizaciones representativas de sectores o intereses sociales, laborales, empresariales o profesionales. Se entienden incluidas las organizaciones corporativas de las profesiones oficiales colegiadas.**
- **• Personas o entidades que realicen actividades económicas en relación con declaraciones, comunicaciones y otros documentos tributarios correspondientes el IRPF y al Impuesto sobre el Patrimonio.**

En el caso de colegios y asociaciones que integren a las personas dedicadas habitualmente a prestar servicios de carácter tributario, el acuerdo de colaboración también autorizará a éstas a presentar declaraciones, comunicaciones y otros documentos tributarios, así como a realizar las

actuaciones permitidas, en materia de colaboración social, en representación de terceras personas. Para ello será necesario que las personas profesionales colegiadas o asociadas suscriban un documento individualizado de adhesión.

6

### **¿Cómo puedo saber si mi colegio/asociación ha suscrito un convenio de colaboración con la Agencia Tributaria Región de Murcia?**

El listado de entidades que han suscrito convenio de colaboración con la Agencia Tributaria Región de Murcia puede ser consultado aquí:

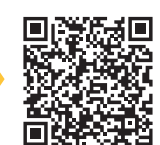

https://agenciatributaria.carm.es/web/guest/convenios-colaboracion-social

### **¿Qué actuaciones podrán realizar los colaboradores sociales que se adhieran al convenio?**

Una vez formalizada la adhesión y el alta, los colegiados podrán operar como colaboradores sociales y estarán autorizados a realizar las actuaciones en representación de terceros por los medios electrónicos que ponga a su disposición la ATRM.

### **¿Cómo puede un colaborador adherirse al convenio de colaboración suscrito entre su respectiva organización y la Agencia Tributaria Región de Murcia?**

Este procedimiento deberá realizarse telemáticamente a través del procedimiento 9382, el cual podrá iniciarse a través del siguiente enlace: https://paetributos.carm.es/paetributos/formularios/F9382

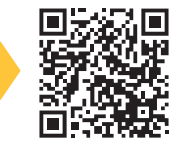

En este manual de usuario encontrará información más detallada relativa a la realización de este trámite.

### **¿Dónde puedo consultar el convenio tipo de colaboración social?**

La Agencia Tributaria Región de Murcia pone a disposición de los interesados el convenio tipo de colaboración social a suscribir entre la Agencia Tributaria de la Región de Murcia y determinadas asociaciones o colegios profesionales para la presentación y pago de autoliquidaciones, así como para la presentación telemática de otros documentos con trascendencia tributaria en representación de terceras personas en el siguiente enlace: https://agenciatributaria.carm.es/documents/20632/66926/2022-6.pdf/ 8f1aa0cf-6690-48b0-ac37-05eb50d77595

Este convenio tipo de colaboración social no tiene contenido económico, por lo que no dará lugar a contraprestaciones económicas entre las partes.

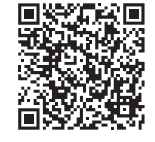

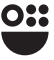

### **¿Cómo pueden las asociaciones y/o colegios suscribir un convenio de colaboración con la Agencia Tributaria Región de Murcia?**

Las asociaciones y/o colegios interesados podrán solicitar la suscripción del convenio de colaboración con la Agencia Tributaria Región de Murcia vía email:

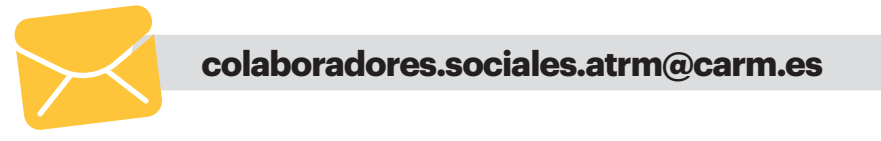

En dicho correo deberán especificar una persona de contacto al objeto de que desde la ATRM se puedan poner en contacto con él para iniciar los trámites oportunos para la firma del Convenio tipo.

### **¿Cuáles son las obligaciones de los colegiados/asociados que se adhieran al convenio de colaboración?**

Los colegiados/asociados asumirán por el mero hecho de adherirse al convenio las siguientes obligaciones:

**Archivar y custodiar la documentación que, de acuerdo con este convenio y la normativa relacionada con la presentación telemática de declaraciones y autoliquidaciones de los tributos gestionados por la ATRM, resulte procedente.**

**Facilitar, a requerimiento de cualquiera de los órganos y unidades de la ATRM, la documentación correspondiente a los expedientes que se tramiten con motivo de las presentaciones que los mismos hayan realizado en un plazo de 7 días a contar desde la recepción de la petición de la misma.**

**c d**

**a**

**b**

**Observar las exigencias sobre confidencialidad de los datos de carácter personal y los requisitos para su tratamiento automatizado previstos en la Ley General Tributaria y en las disposiciones vigentes en materia de protección de datos de carácter personal.**

**Relacionarse a través de medios electrónicos con la ATRM para la realización de cualquier trámite, de acuerdo con lo establecido en el Decreto-Ley 2/2020, de 26 de marzo, de medidas urgentes en materia tributaria y de agilización de actuaciones administrativas debido a la crisis sanitaria ocasionada por el COVID-19.**

**A través de este formulario los colaboradores sociales podrán adherirse a los Convenios de colaboración suscritos por los Colegios Profesionales o Asociaciones y la ATRM, siempre y cuando esos colaboradores forman parte de dichos colegios u asociaciones.**

Los Convenios de colaboración social suscritos actualmente por la ATRM pueden ser consultados en el siguiente enlace: https://agenciatributaria.carm.es/web/guest/colaboracion-social

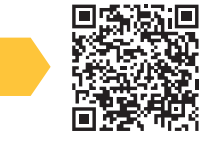

**Además los colaboradores sociales, previamente adheridos, podrán modificar sus datos de teléfono o correo electrónico, y también podrán darse de baja en la colaboración social,**

**Por último, los Colegios Profesionales y Asociaciones podrán consultar el estado en el que se encuentran los miembros de su Colegio u Asociación, podrán tramitar el alta de sus colegiados/asociados, así como la baja de éstos.**

Para ampliar información puede consultas el enlace superior.

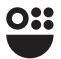

# **Pasos a seguir**

## **ALCOREGO AL formulario**

El acceso al formulario se realizará desde la sede electrónica de CARM, a través del número de procedimiento 9382: https://paetributos.carm.es/paetributos/formularios/F9382

## **Autenticación del usuario**

Para el acceso al formulario será siempre necesario realizar una autenticación previa. La autenticación se realizará utilizando el sistema PASE (Pasarela de Acceso a los Servicios Electrónicos) proporcionado por la CARM, con los tipos de autenticación que contemple dicho sistema.

Hay que tener en cuenta que solamente pueden usar este formulario aquellas personas o entidades cuyo NIF este registrado como Colaborador o Colegio/Asociación con carácter previo al acceso al formulario, para lo cual resulta necesario que:

#### **En el caso del Colegio/Asociación En el caso de colaborador social**

Éste debe haber suscrito Convenio de colaboración social con la ATRM

Sus datos identificativos deben estar en los sistemas de la ATRM en tanto en cuanto el Colegio/Asociación ha transmitido dicha información. En el supuesto de que el Colegio/Asociación hubiera trasladado la baja del colaborador, éste no podrá entrar en el formulario.

### **W** Opciones de acceso

Una vez se ha realizado la identificación del usuario, éste deberá seleccionar si el trámite a realizar se lleva cabo en calidad de Usuario Colaborador o Usuario Colegio, según se indica en la ventana siguiente.

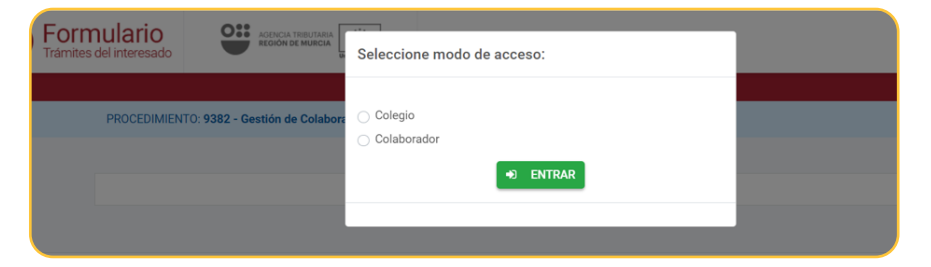

**Los trámites a realizar en cada una de opciones se especifican en los puntos 3 y 4 del presente Manual**

 $10$ 

# **Usuario Colaborador**

## **Adhesión**

Por medio de esta opción el colaborador puede adherirse de forma individualizada al Convenio de colaboración suscrito por la ATRM y el Colegio/Asociación del que es miembro.

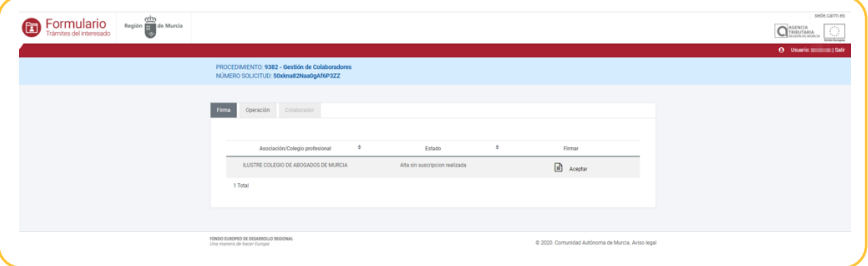

La primera pestaña que aparecerá será la de firma. En esta pestaña, se podrá firmar el convenio de colaboración pulsando en la tabla el botón Aceptar.

A continuación, se abrirá una ventana con toda la información de la aceptación individualizada de colaboradores sociales.

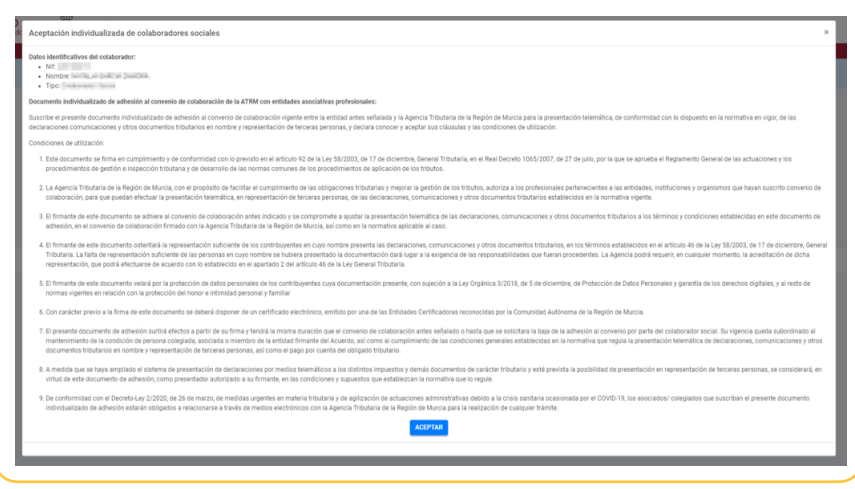

oH

**Una vez leído todo, en caso de estar conforme, se pulsará el botón ACEPTAR, y se pasará a la presentación en la forma en la que se indica en el apartado 5 del presente Manual.**

### **Modificación de datos del colaborador o baja de colaborador**

Está opción sólo es posible en la medida que el colaborador social estuviese adherido al convenio de colaboración en los términos del apartado a) anterior. Pulsando en la pestaña OPERACIÓN aparecerá el tipo de trámite que se puede realizar, siendo las posibles opciones:

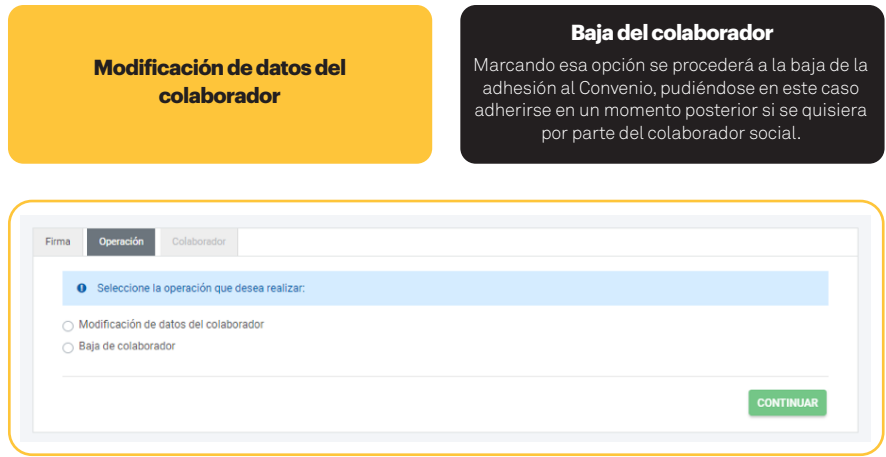

Tras seleccionar una de las dos opciones, se pulsará continuar y se habilitará la pestaña "Colaborador".

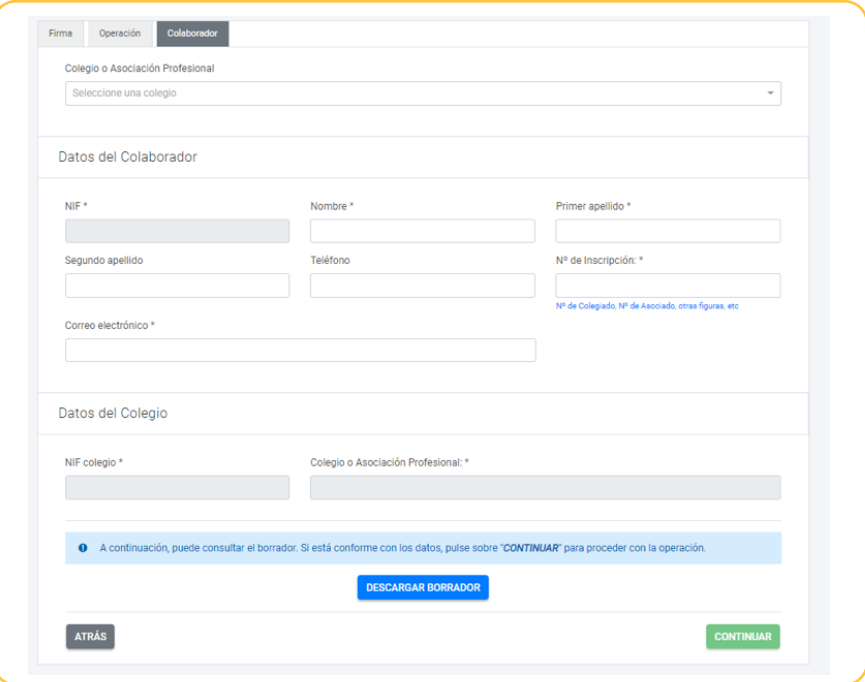

#### Apartado

**2008** Colegio o Asociación Profesional

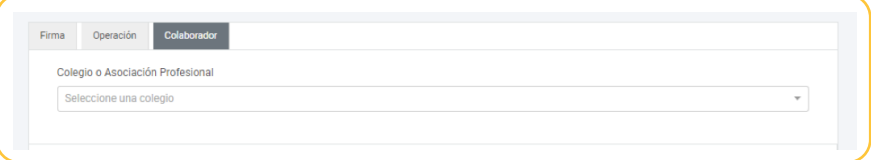

En este apartado se selecciona el colegio en el cual se quieren modificar los datos o tramitar la baja.

#### Apartado

#### Datos del Colaborador

En Datos del Colaborador, se escribirán los datos automáticamente después de haber seleccionado el colegio en el apartado anterior. Aquí solo se podrán modificar los datos habilitados para ello.

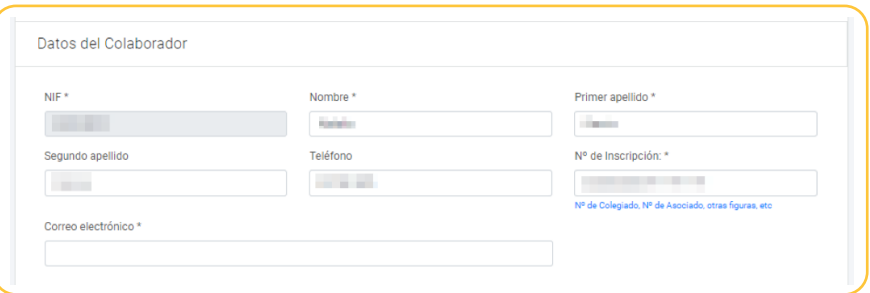

#### Apartado

#### **Datos del colegio**

Los datos del Colegio se introducirán de manera automática cuando seleccionemos un colegio.

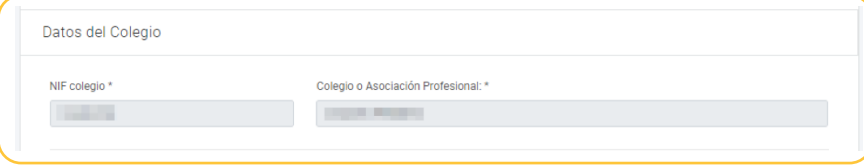

**\*Nota: Si seleccionamos la opción de Baja todos los campos del colaborador aparecerán deshabilitados y sólo se podrá seleccionar el colegio en el que se quiere dar de baja el colaborador.**

Una vez leído todo, en caso de estar conforme, se pulsará el botón CONTINUAR, y se pasará a la presentación en la forma en la que se indica en el apartado 5 del presente Manual.

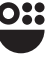

# **Usuario Entidad (Colegio o Asociación)**

En la ventana Operación aparecerá el tipo de trámites que pude realizar el Colegio o Asociación, siendo las opciones:

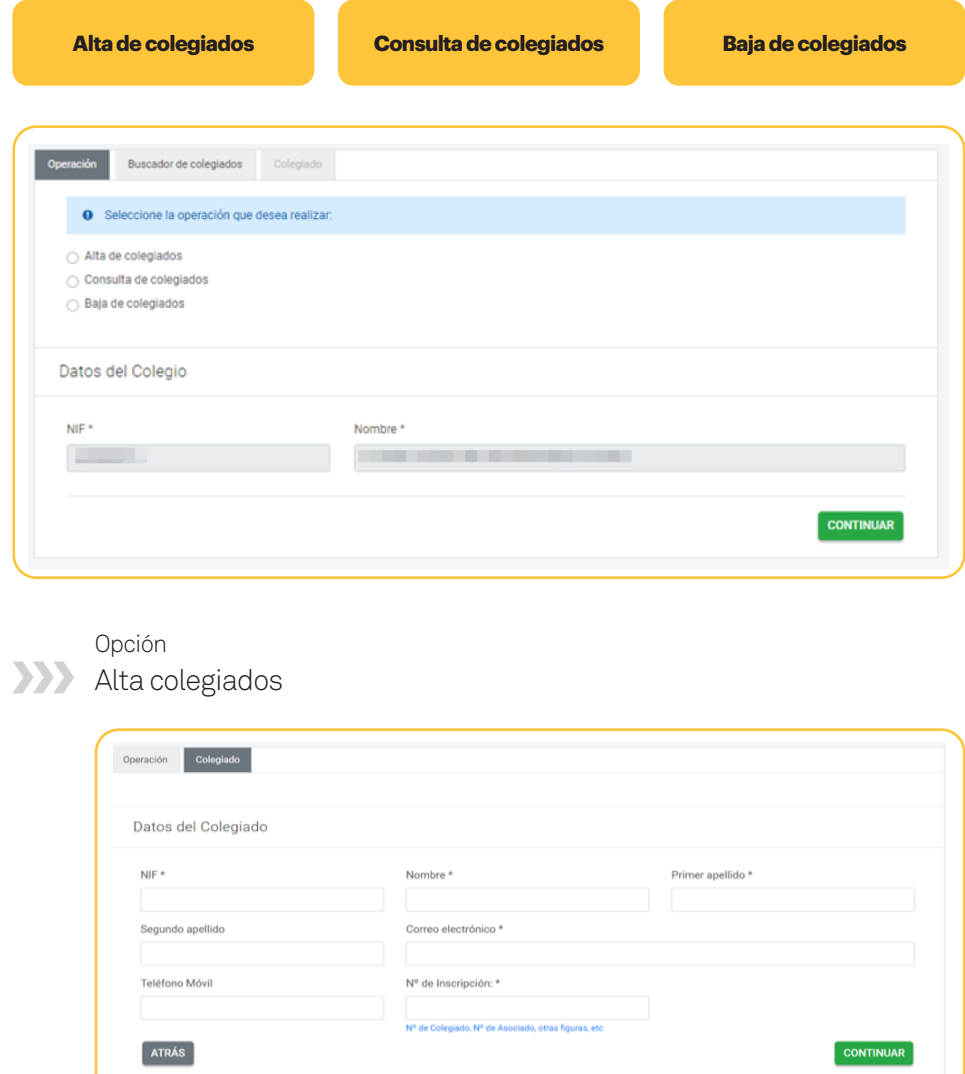

 $14$ 

F

Una vez seleccionada la opción alta, pulsaremos el botón continuar, abriéndose la siguiente ventana, donde se cumplimentarán por parte del Colegio los datos del colaborador social que se pretende dar de alta, debiendo el Colaborador posteriormente proceder a la adhesión al convenio de colaboración en los términos indicados en el apartado 3.a).

Una vez cumplimentados todos los datos, se pulsará el botón CONTINUAR. CONTINUAR

A continuación se abrirá una ventana donde se pregunta si se desea proceder al alta del colaborador a lo que habría que indicar Sí, y se pasará a la presentación en la forma en la que se indica en el apartado 5 del presente Manual.

### Opción

### Consulta colegiados

Una vez seleccionada la opción consulta de colegiados pulsaremos continuar para pasar a la pestaña del buscador de colegiados. Se nos mostrarán todos los colaboradores que están asociados al colegio y el estado de su solicitud.

Las opciones pueden ser:

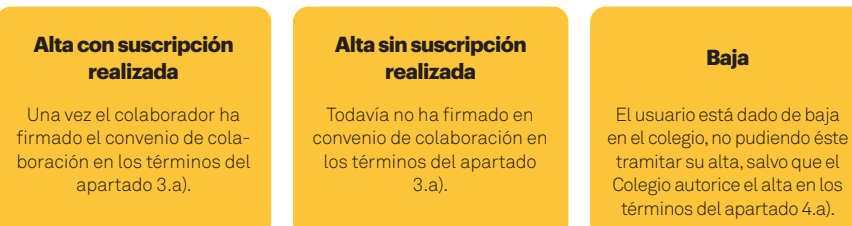

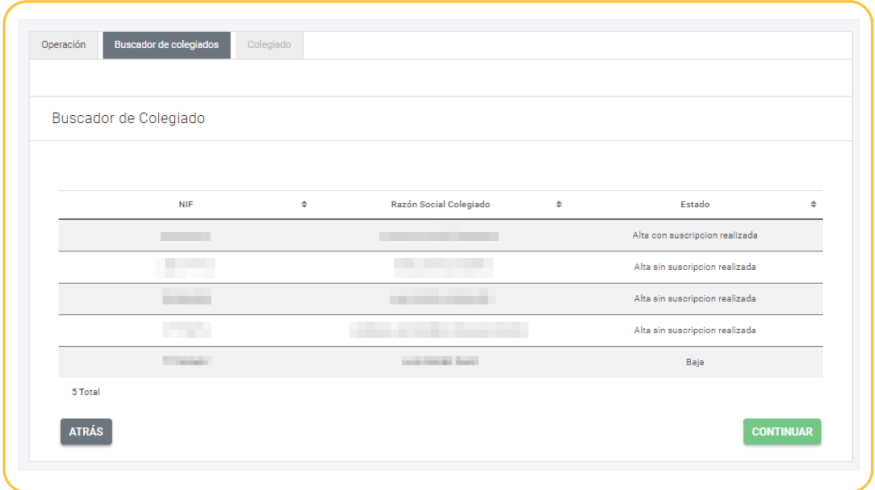

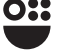

### **Baja Colegiados** Opción

Una vez seleccionada la opción de baja de colegiados pulsaremos continuar para pasar a la pestaña del buscador de colegiados. Una vez en esa ventana debemos, en la línea del colegiado que queremos dar de baja, pulsar la opción "cargar datos".

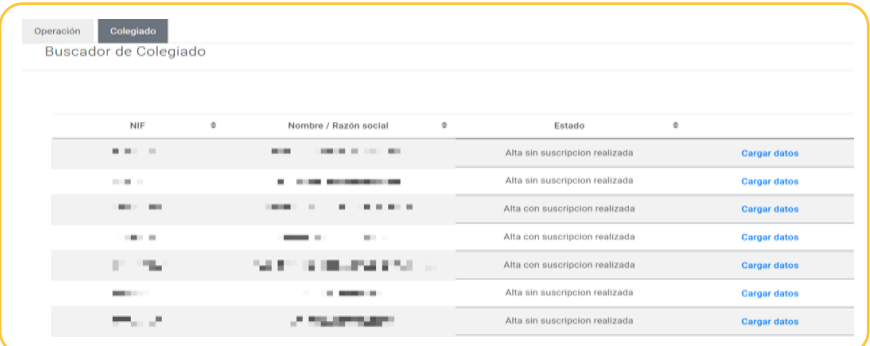

Abriéndose una ventana en la zona inferior donde se indican los datos del colegiado que queremos dar de baja.

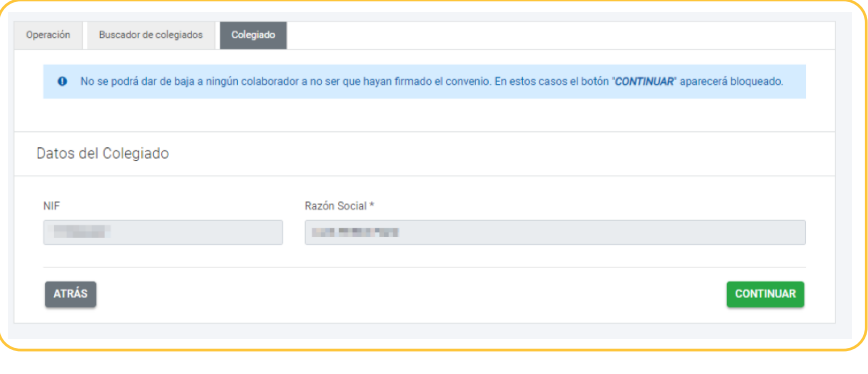

Para dar de baja solamente tendremos que pulsar el botón CONTINUAR. CONTINUAR

A continuación se abrirá una ventana donde se pregunta si se desea proceder a la baja del colaborador a lo que habría que indicar Sí, y se pasará a la presentación en la forma en la que se indica en el apartado 5 del presente Manual.

# **Presentación**

Cumplimentadas las distintas casillas del formulario en función de las opciones señaladas, se accede a la ventana de presentación, donde aparecerán los datos identificativos del presentador del formulario y donde éste deberá de indicar el teléfono móvil y/o el correo electrónico en el que desea recibir los avisos de sus notificaciones electrónicas.

A continuación, se pulsará el botón CONTINUAR. **CONTINUAR** 

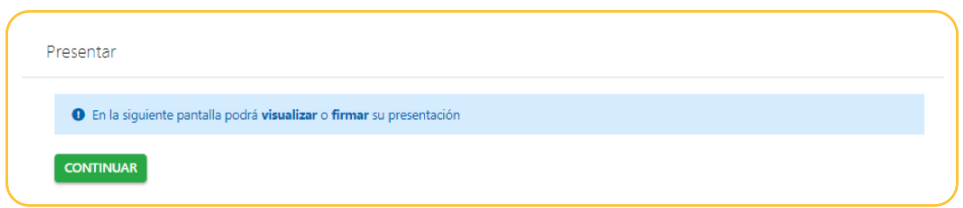

Llegaremos a una pantalla en la que podrá VER DOCUMENTO antes de firmar su presentación.

Para finalizar el proceso debemos FIRMAR PRESENTACIÓN. **EN FIRMAR PRESENTACIÓN** 

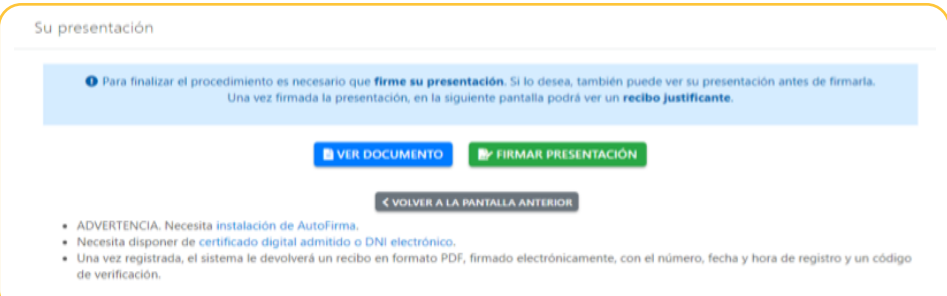

Una vez registrada la firma de la solicitud, el sistema le devolverá un recibo en formato PDF firmado electrónicamente, con el número, fecha y hora de registro, un código de verificación y el tipo de trámite realizado.

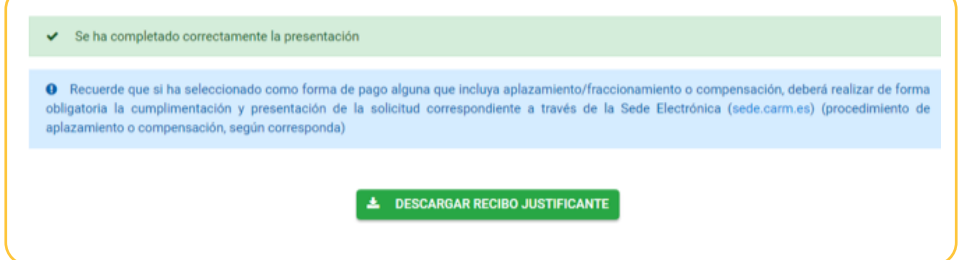

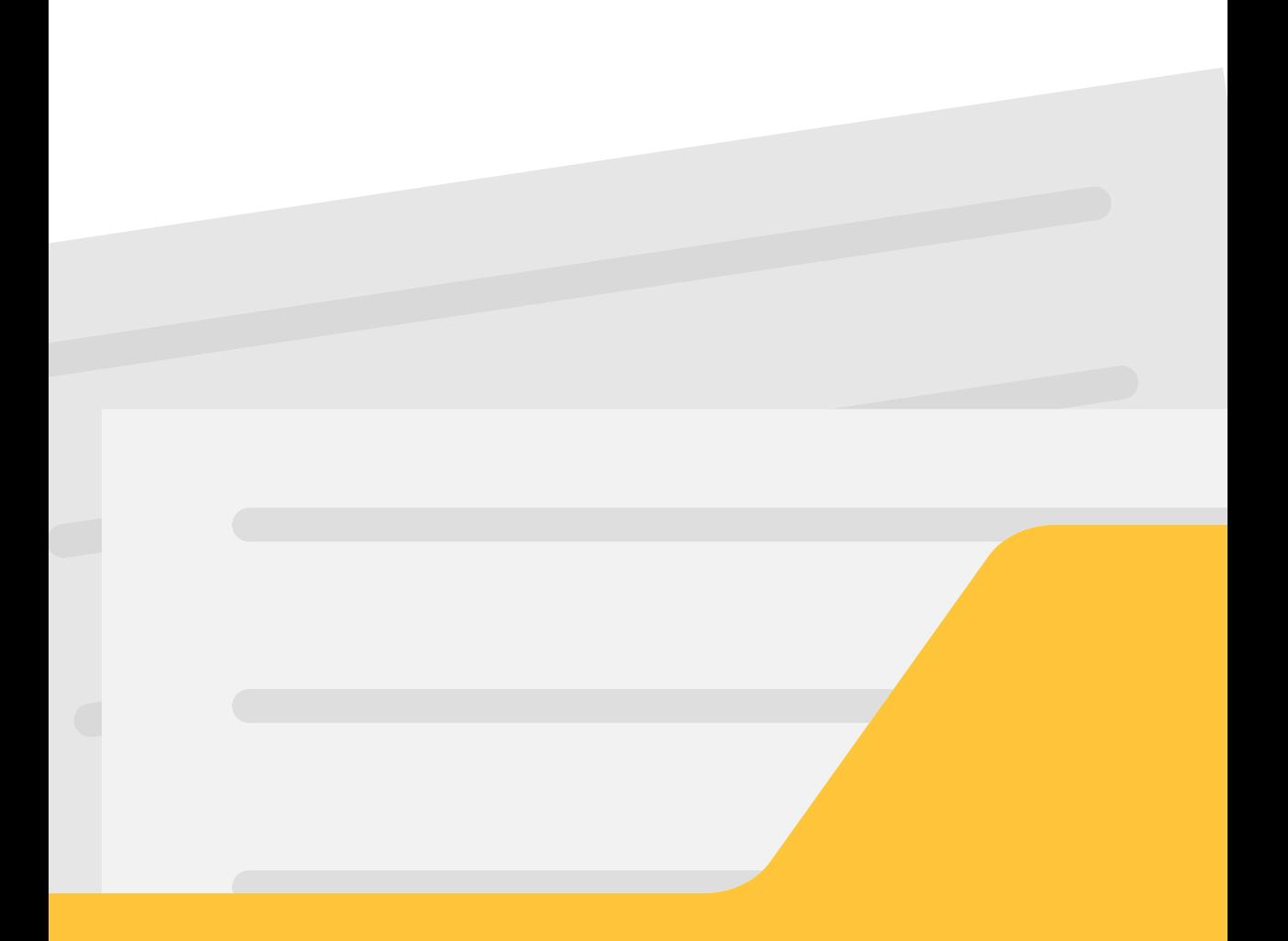

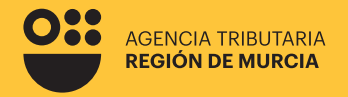

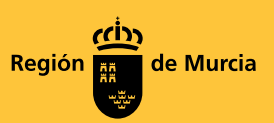

### **Formulario del procedimiento**

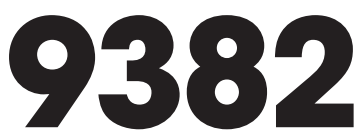

**Alta y gestión en el censo de colaboradores sociales en la ATRM**

Noviembre 2023

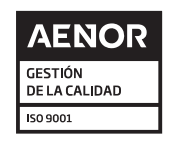

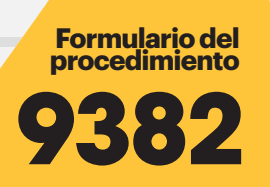

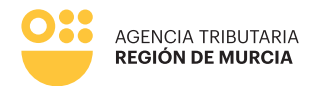

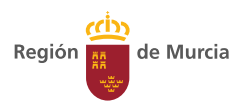